# Smart Classroom Instructions

### SCIA 364

*If you are having difficulties using equipment in this room, call extension 3166*

- 1) Point Epson Remote at projector on ceiling. Press power button once. *NOTE: Projector will take 30 seconds to power up.*
- 2) Use source switch on projector remote to switch to laptop and PC.

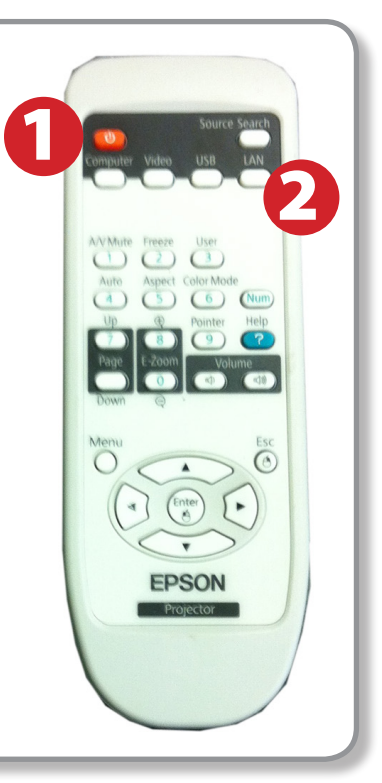

## *Using Console Computer*

- 1) Press Power button on the PC
- 2) Follow login instructions for: **Windows** 
	- a. Control Alt Delete
	- b. Click OK

*Projector*

- c. Enter user name and password
- d. Click Enter

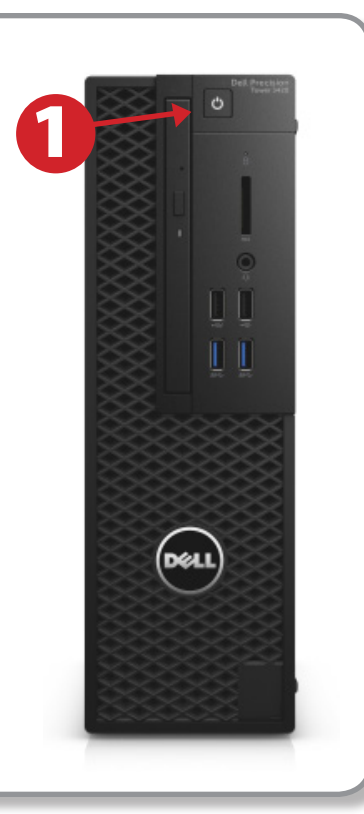

### *Using a Laptop*

- 1) Turn on your laptop
- 2) Press Select Search on projector remote
- 3) Connect the Laptop Video cable to the video output port on your laptop
- 4) Connect your laptop's AC adaptor to a power outlet and start up your laptop
- 5) If you still do not see an image, refer to the laptop troubleshooting guide later in these instructions
- 6) When finished, shut down your laptop and disconnect all cables
- 7) Proceed to shutting down the rest of the equipment. Follow the instructions later in this guide, Powering Down the System

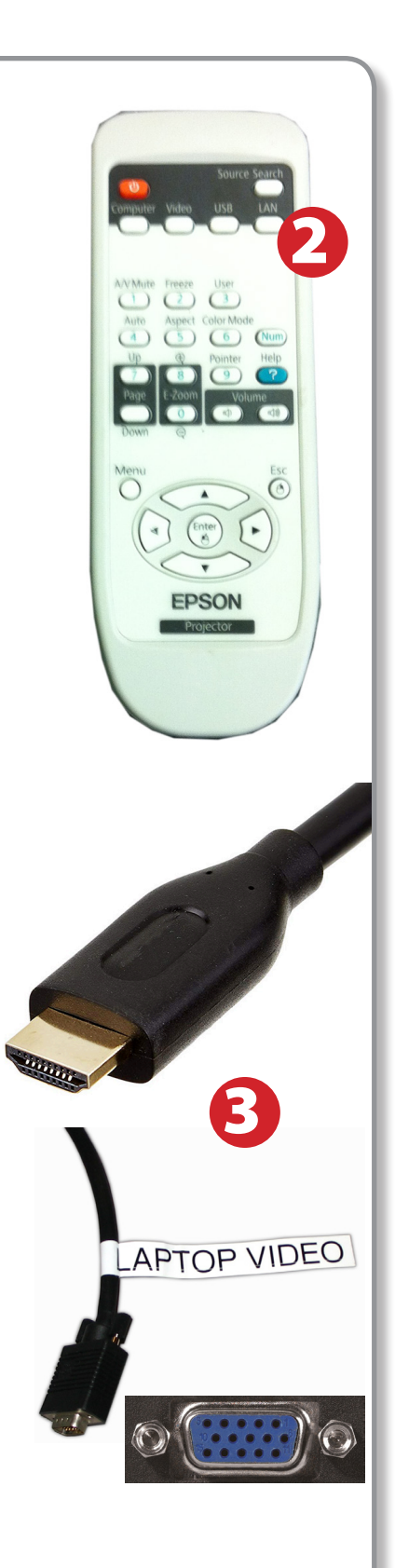

### *Laptop Troubleshooting*

For PC Laptops: Depending on your model of laptop, you may need to toggle the display mode. For example, on many laptops, you must hold down the function key (FN) located in the lower left-hand corner of the keyboard, and at the same time, press the video toggle key, which is located along the

top of the keyboard. Look for the text

CRT/LCD or an icon of a display and a laptop.

### For Mac Laptops:

- 1) Go to System Preferences/Display.
- 2) Select the Arrangement tab and check the Mirror Displays box.

### *Powering Down the System*

- 1) Obtain the Epson remote, and point it at the projector on the ceiling. Press the power button to shut down the projector.
- 2) Power down Computer

### Windows

Start Menu -> Shut Down -> Click OK

## *Who to Call for Assistance*

If you are having any difficulties using equipment in this room, call extension **3166**

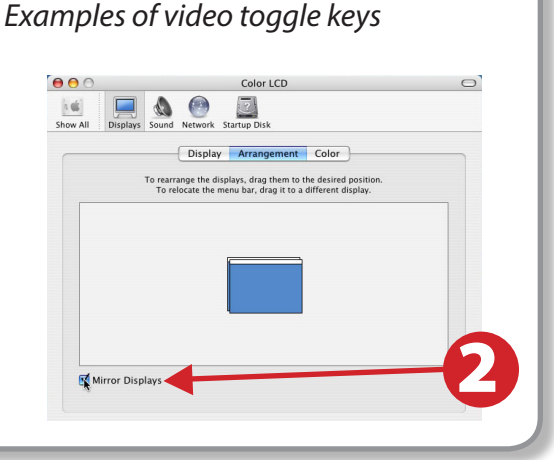

CRTA.CD

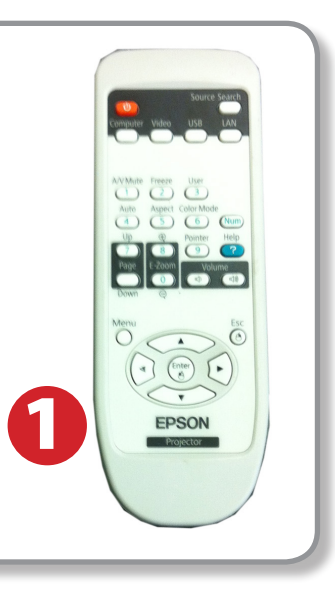

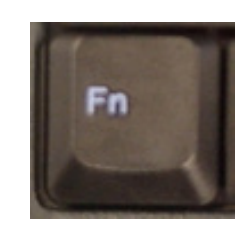

F8 **CRT/LCD** 

Fall 2019